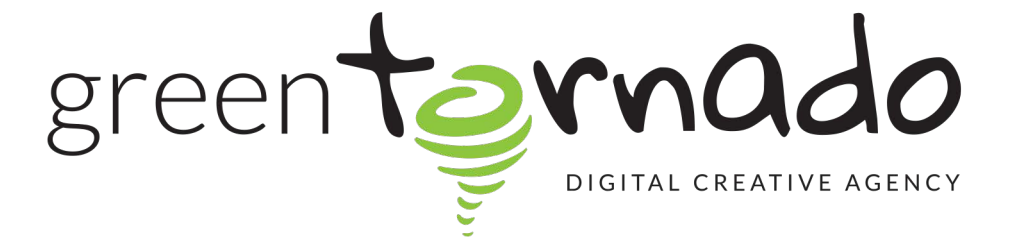

# **How to reset your password - Green Tornado**

Last Updated

September 7, 2022

STEP 1

**Go to Webmail Login - Your website followed by / webmail**

For example **www.weddinghairessex.co.uk/webmail**

#### STEP 2

**Click on Enter Here- block on the left**

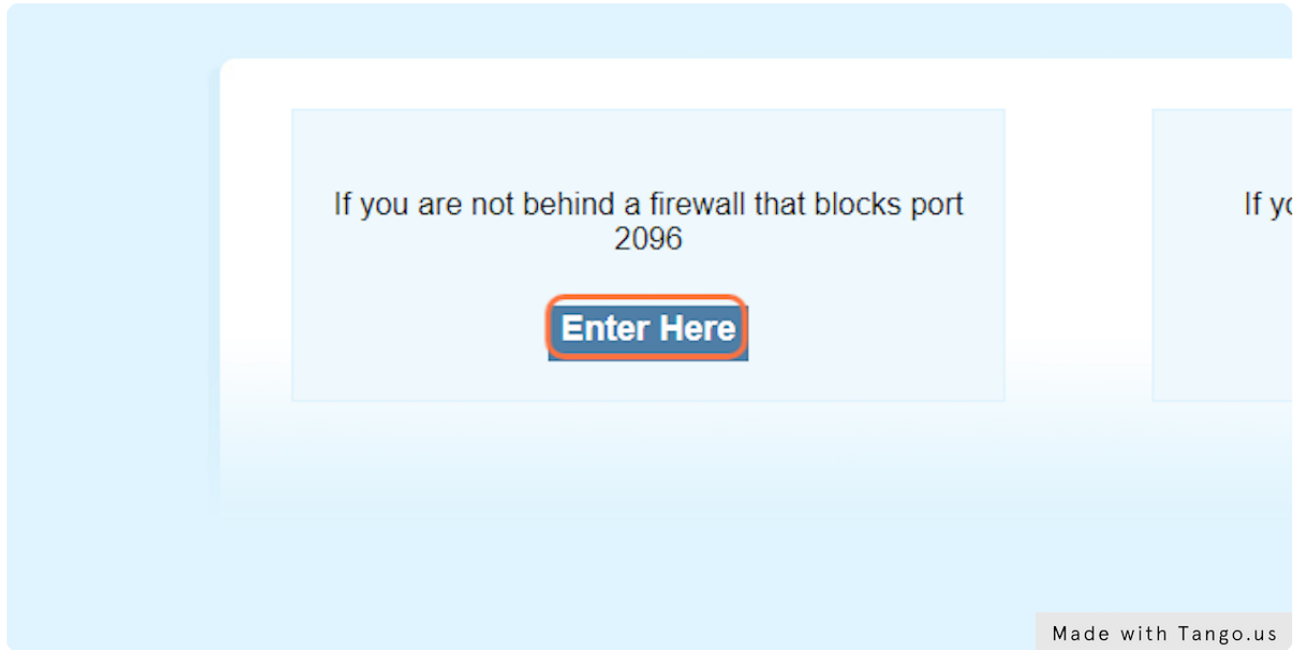

#### STEP 3

## **Click on Reset Password**

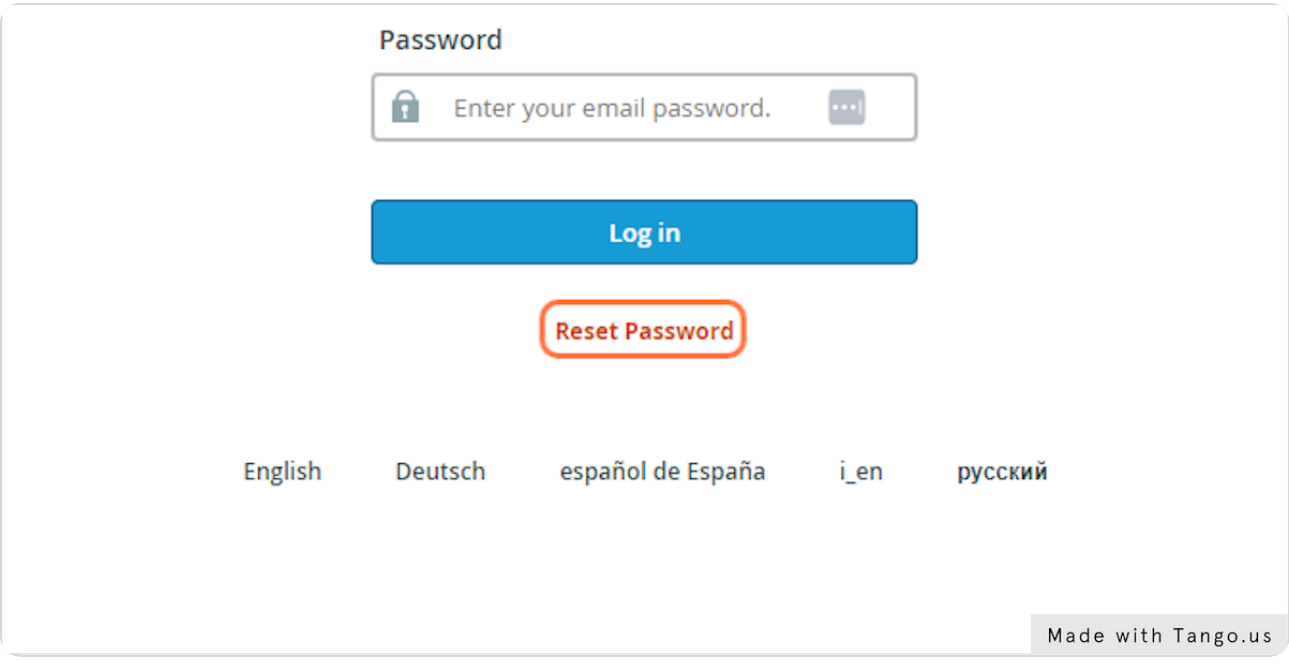

STEP 4

# **Type the email address you want to change**

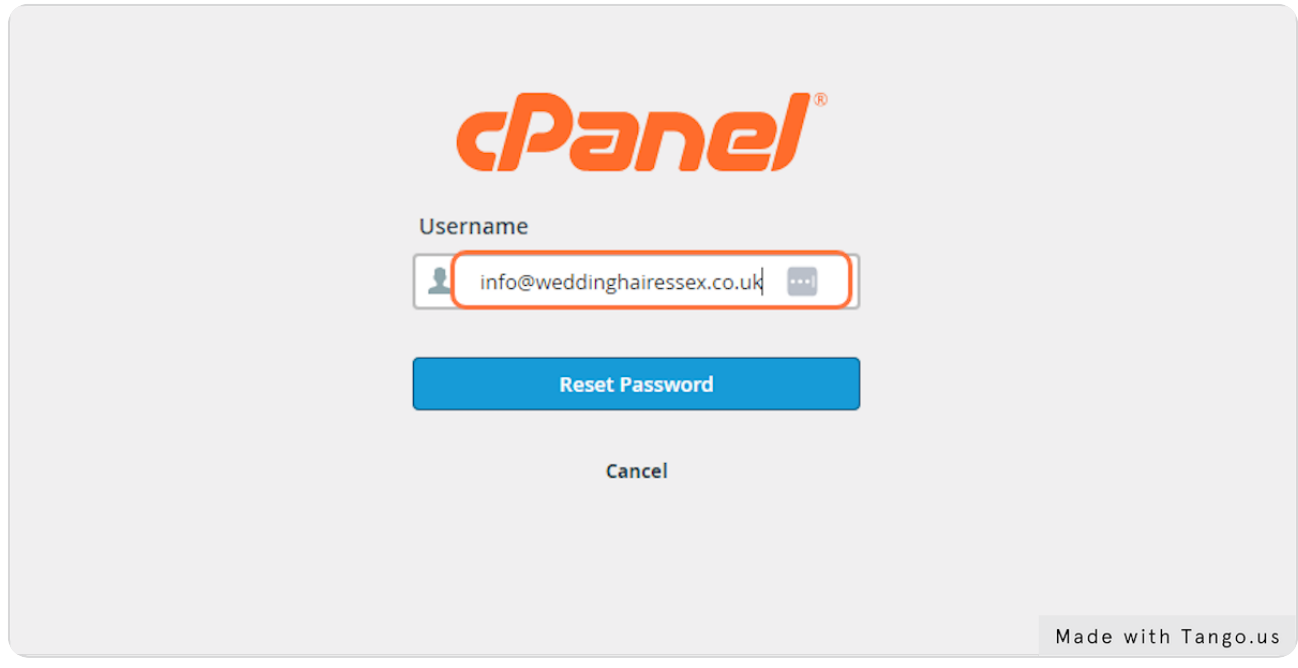

STEP 5

### **Click Reset Password**

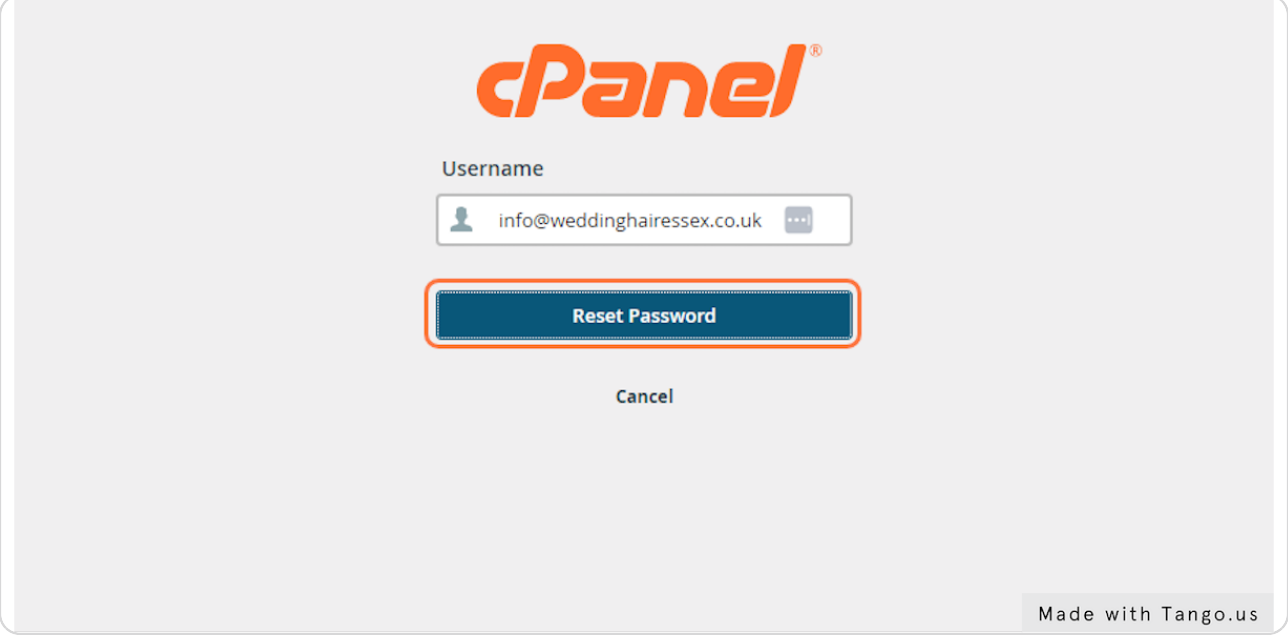

#### STEP 6

**Type the email address that is registered to your account, the hint should help.**

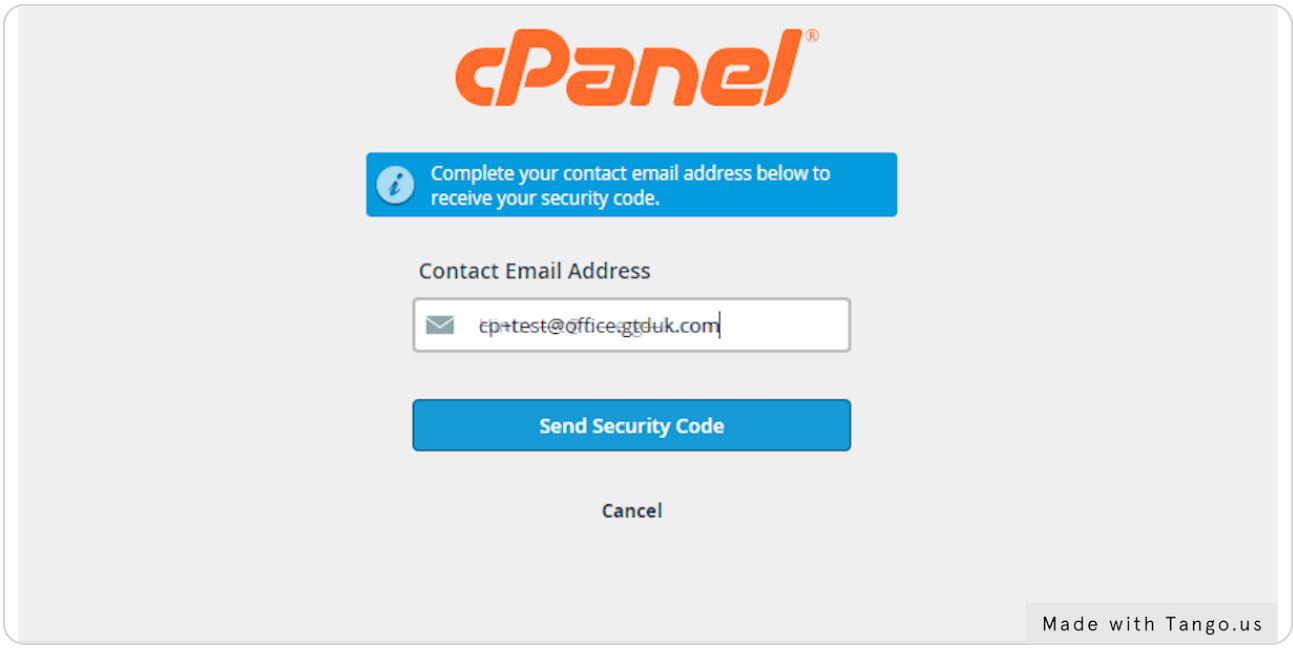

# **You will receive an email with a code, use this and then submit**

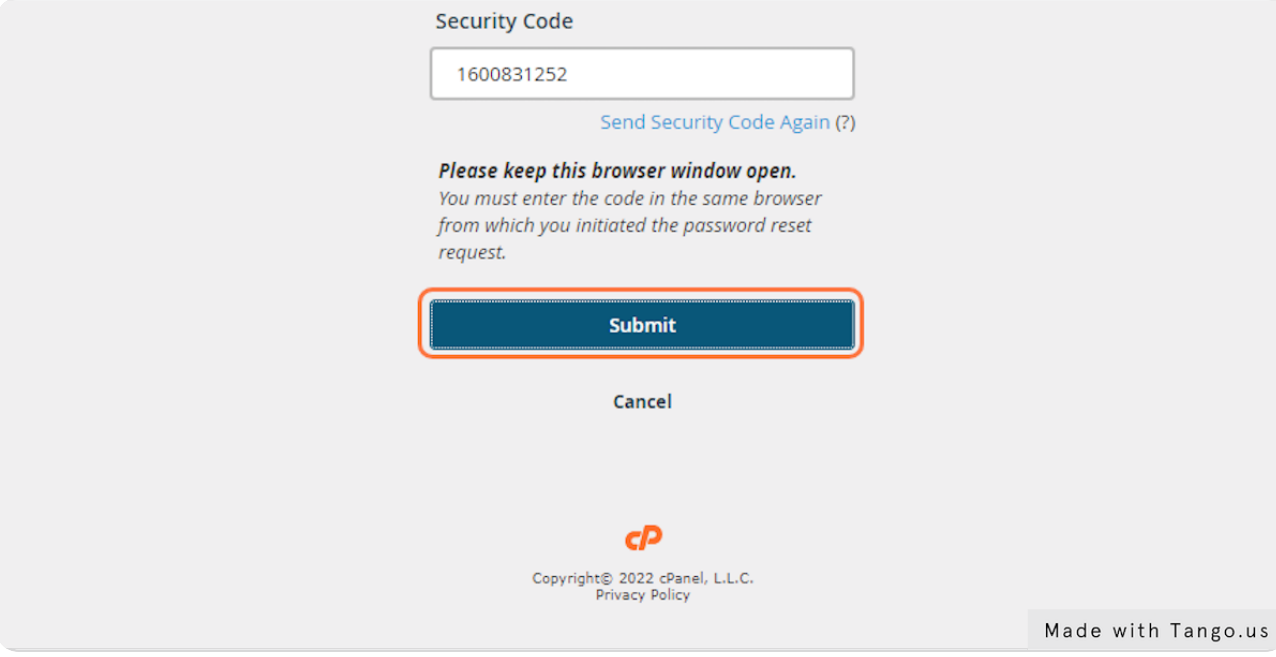

#### STEP 8

# **You will then be taken to change your password and login automatically.**

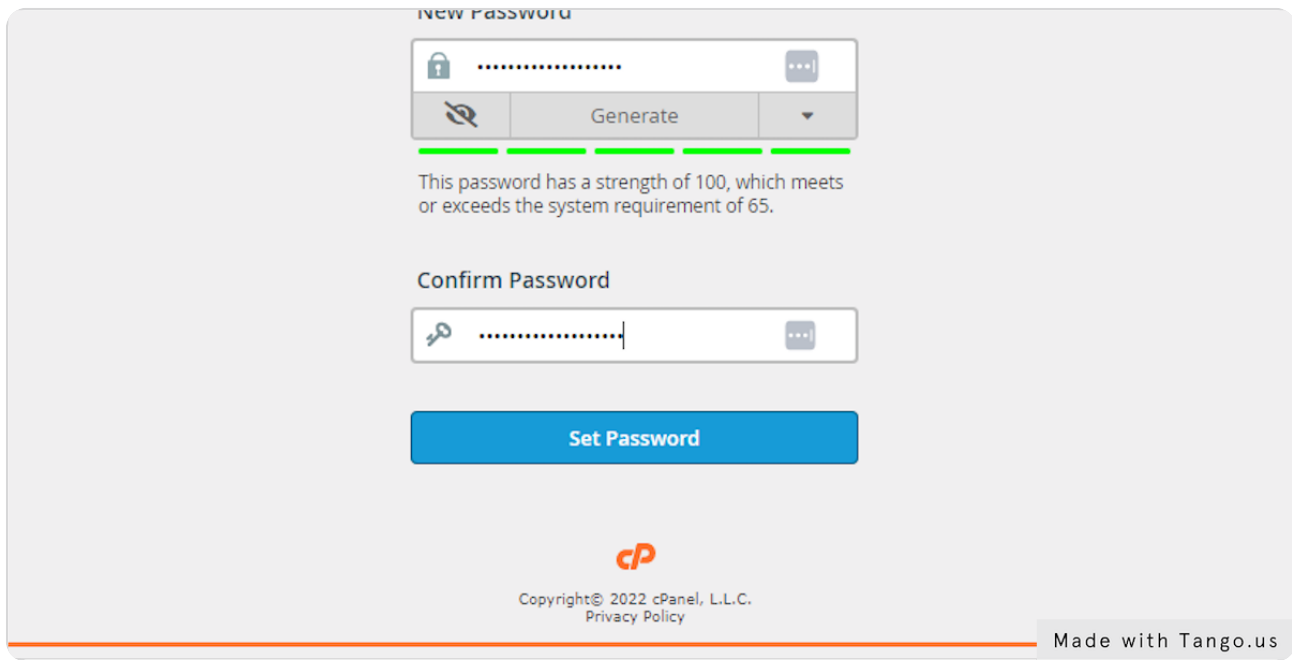